**PASO 1: ACCESO A LA MATRÍCULA ON-LINE**

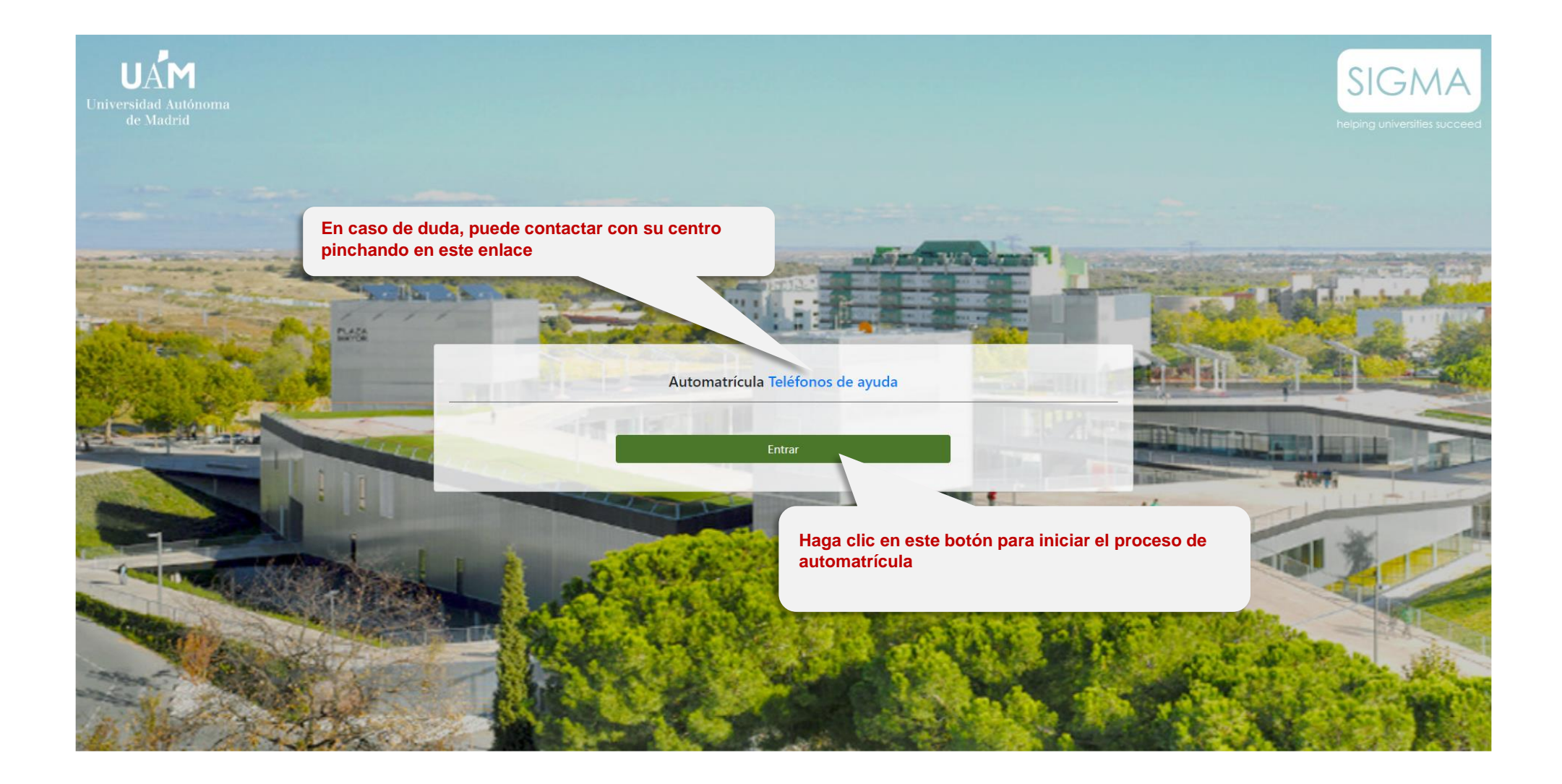

# **PASO 2: INTRODUCCIÓN DE USUARIO Y CONTRASEÑA**

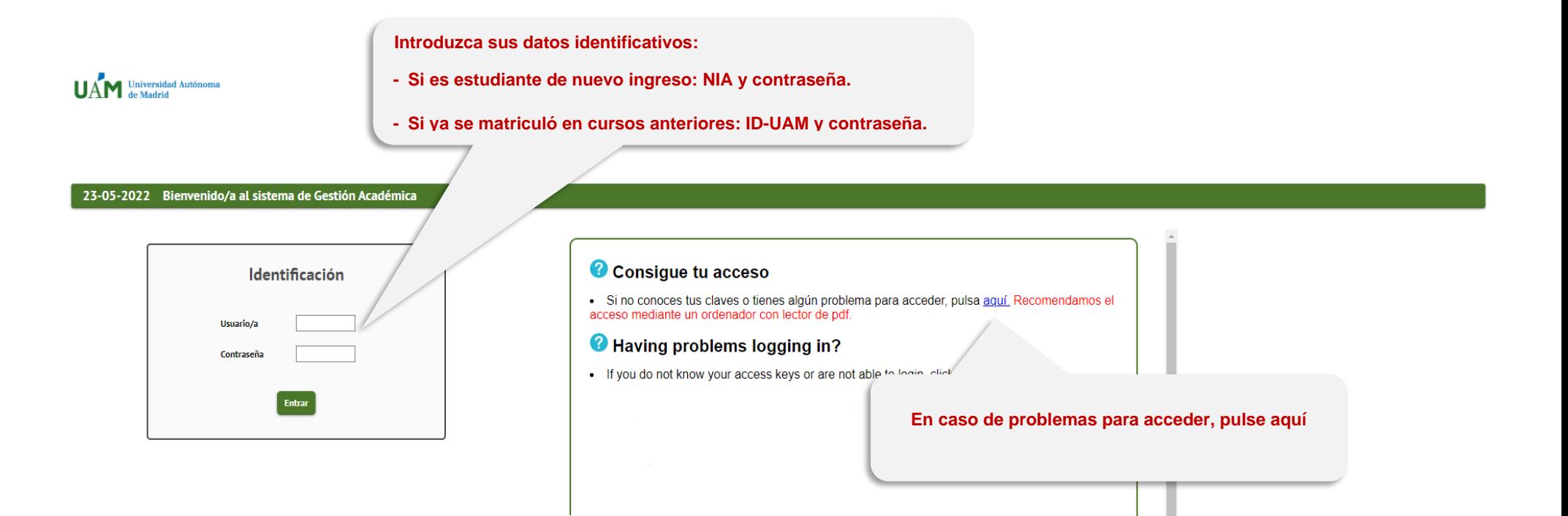

# **PASOS 3, 4 Y 5: SELECCIÓN DEL MÓDULO DE MATRÍCULA**

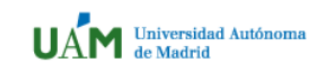

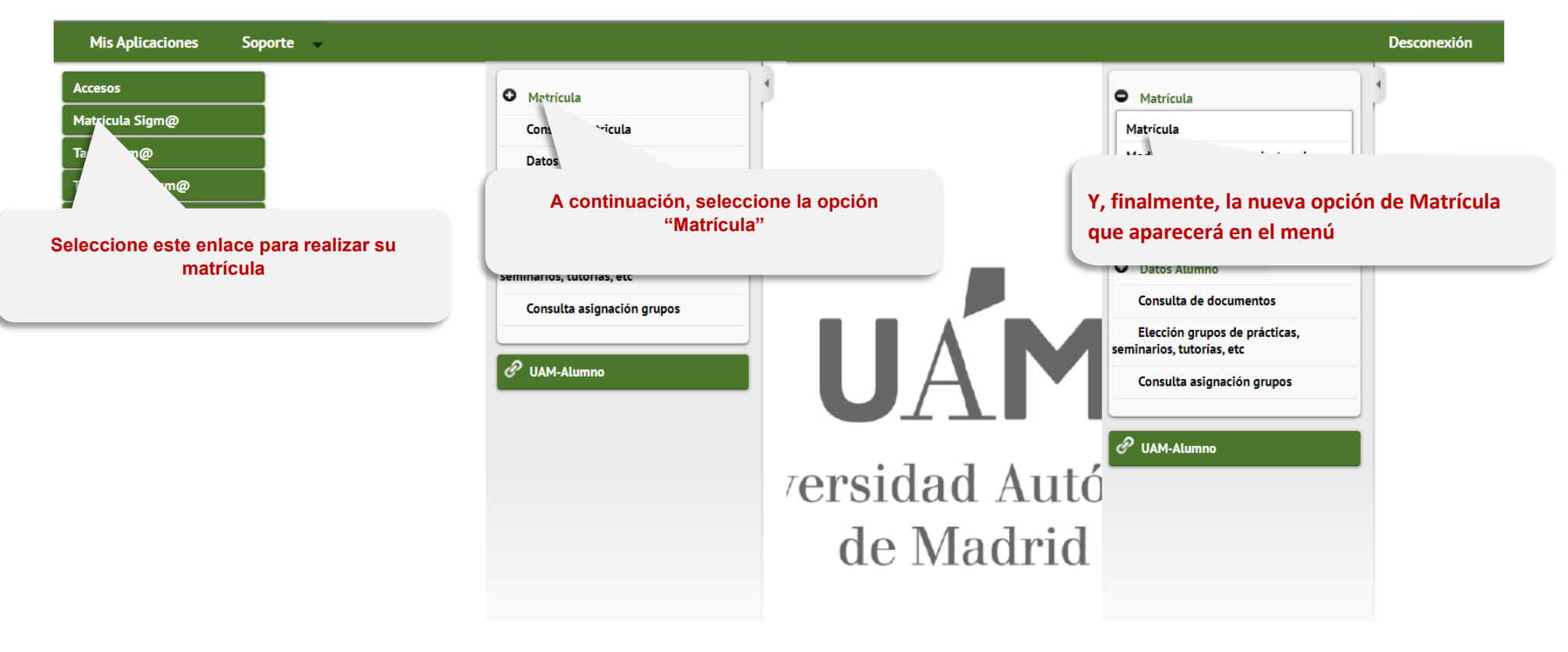

#### **PASO 6: DATOS PERSONALES**

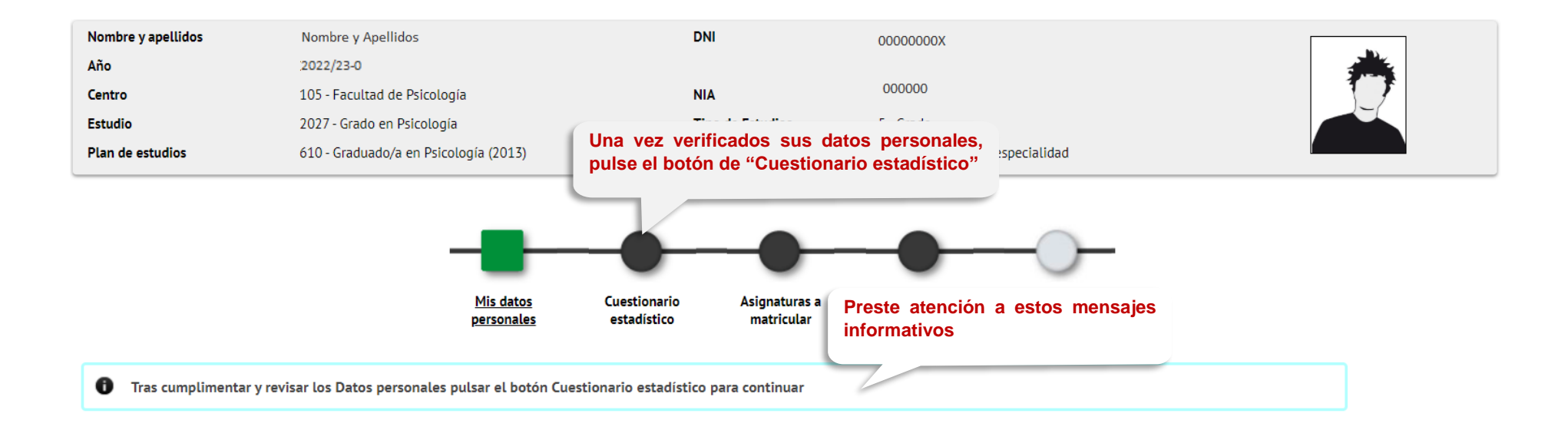

### **MIS DATOS PERSONALES**

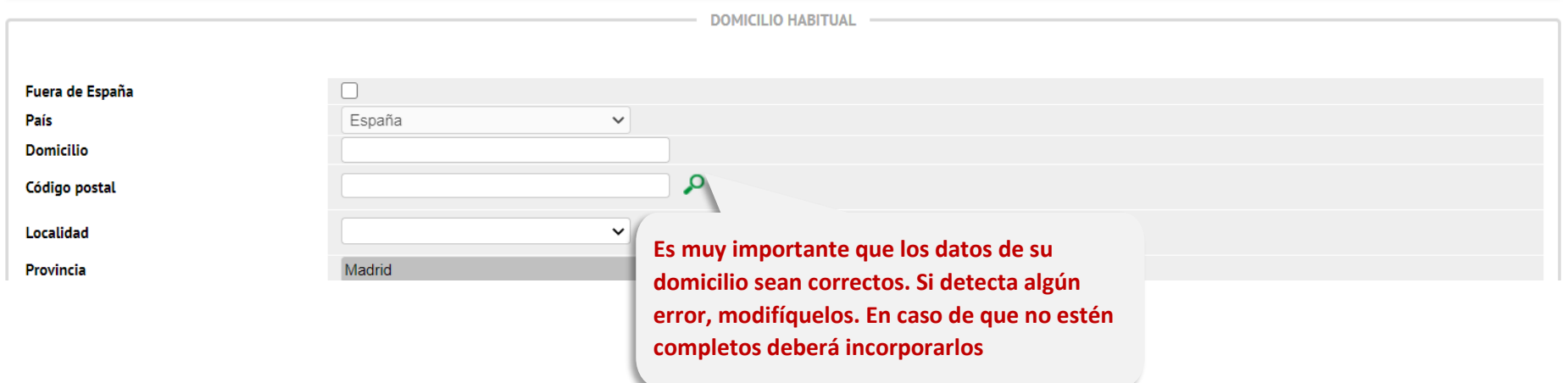

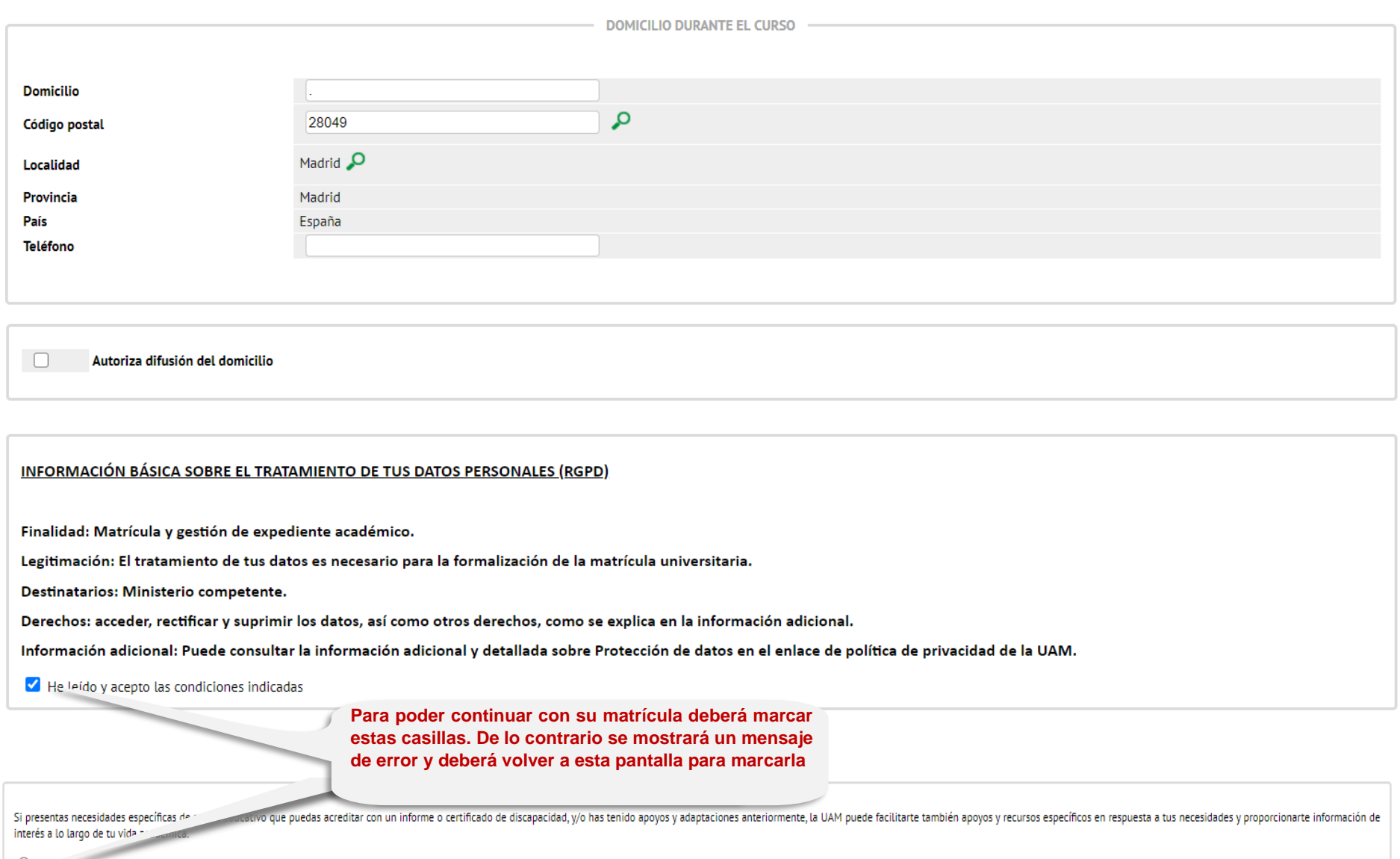

 $\bigcirc$  Acepto recibir información

 $\bigcirc$  No acepto recibir información

## **PASO 7: CUESTIONARIO ESTADÍSTICO**

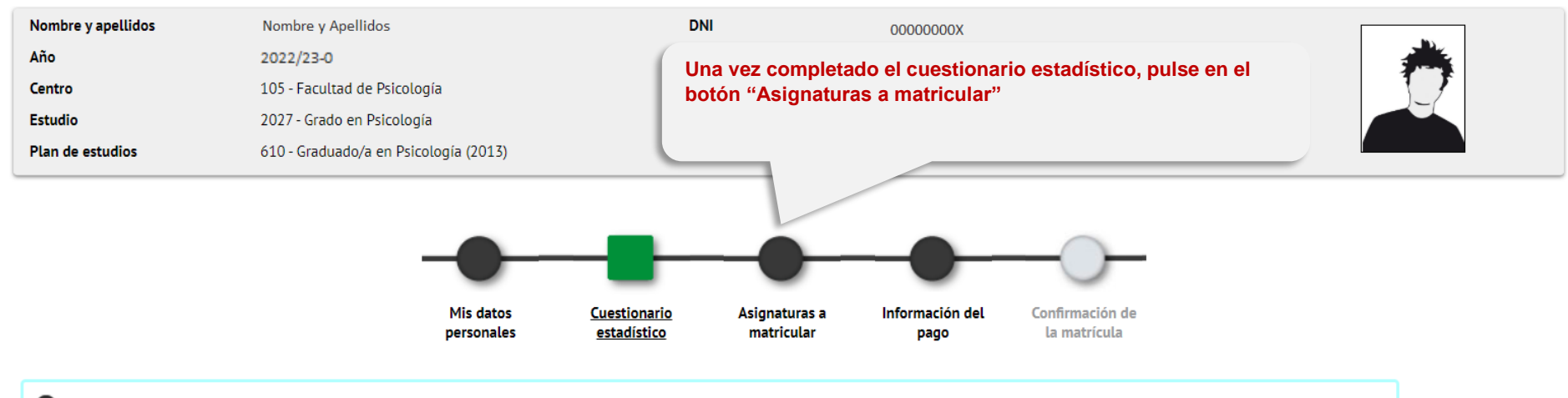

← Tras cumplimentar y revisar los Datos Estadísticos pulsar el botón Asignaturas a matricular para continuar

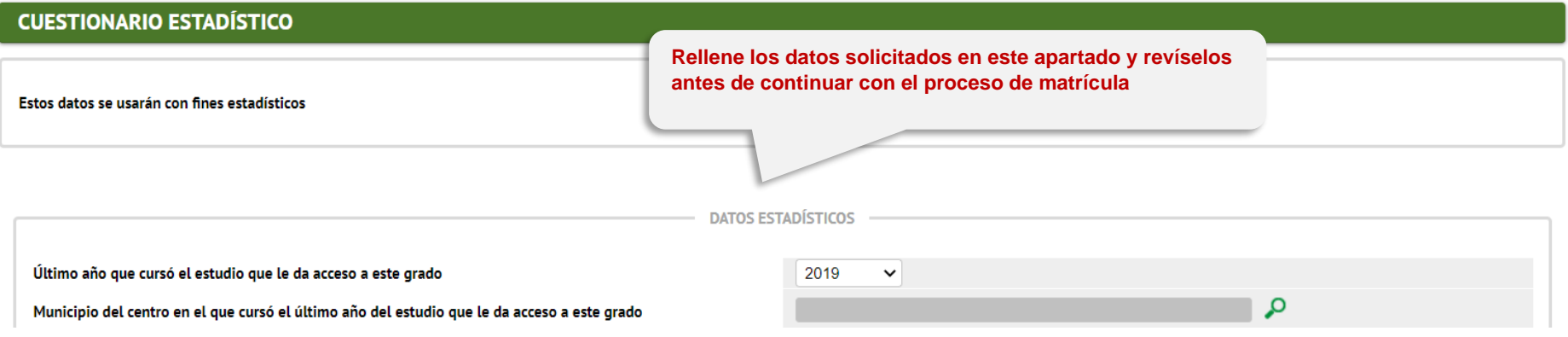

#### **PASO 8: MATRICULACIÓN DE ASIGNATURAS**

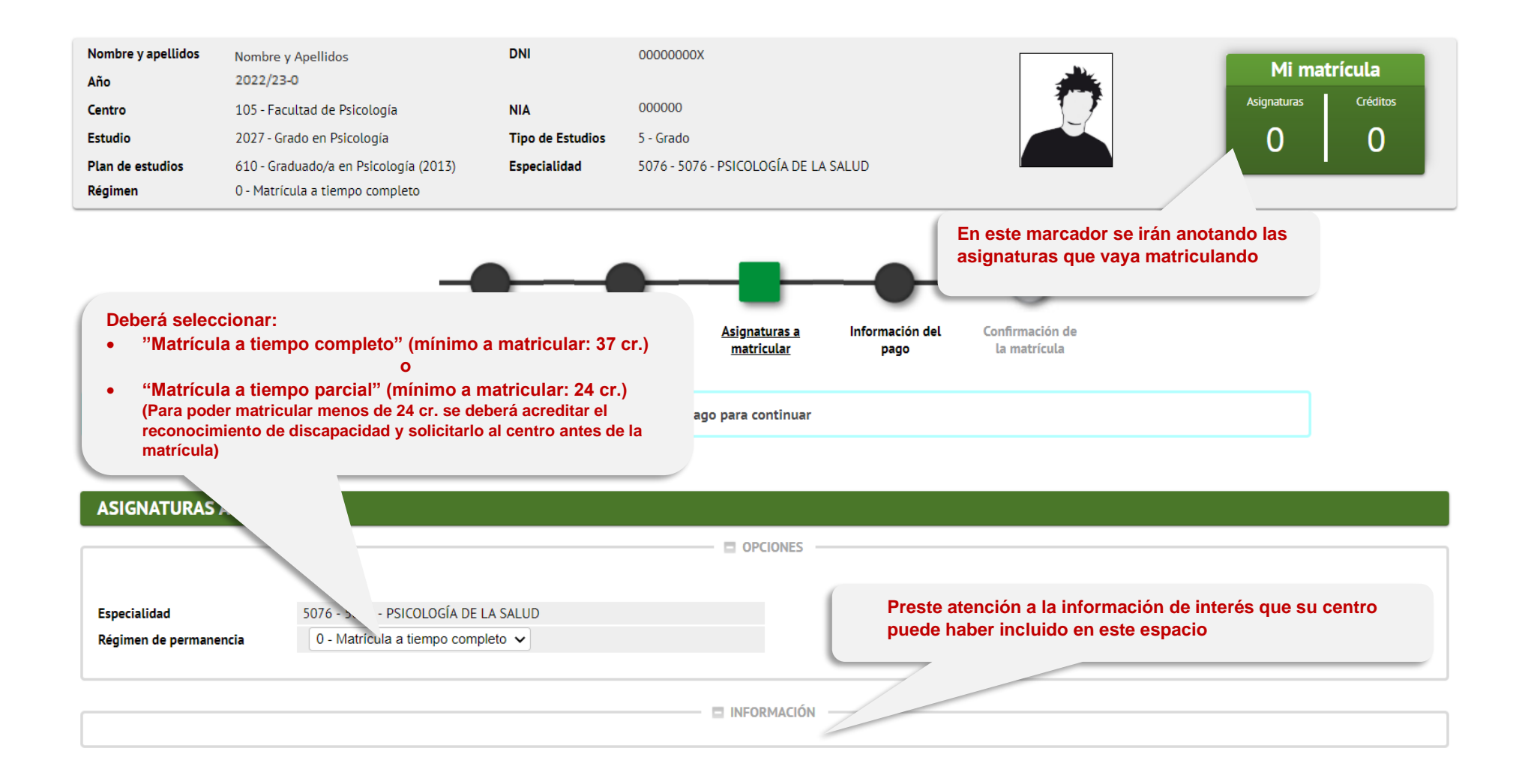

Fuera del plan Plan

**Debe seleccionar este apartado para matricular asignaturas de otros planes o** 

**transversales**

Añadir asignatura mediante código

**Pulse para matricular asignaturas de su plan de estudios que no aparezcan en el listado inferior**

Mostrando  $\boxed{25 \times}$  registros por página

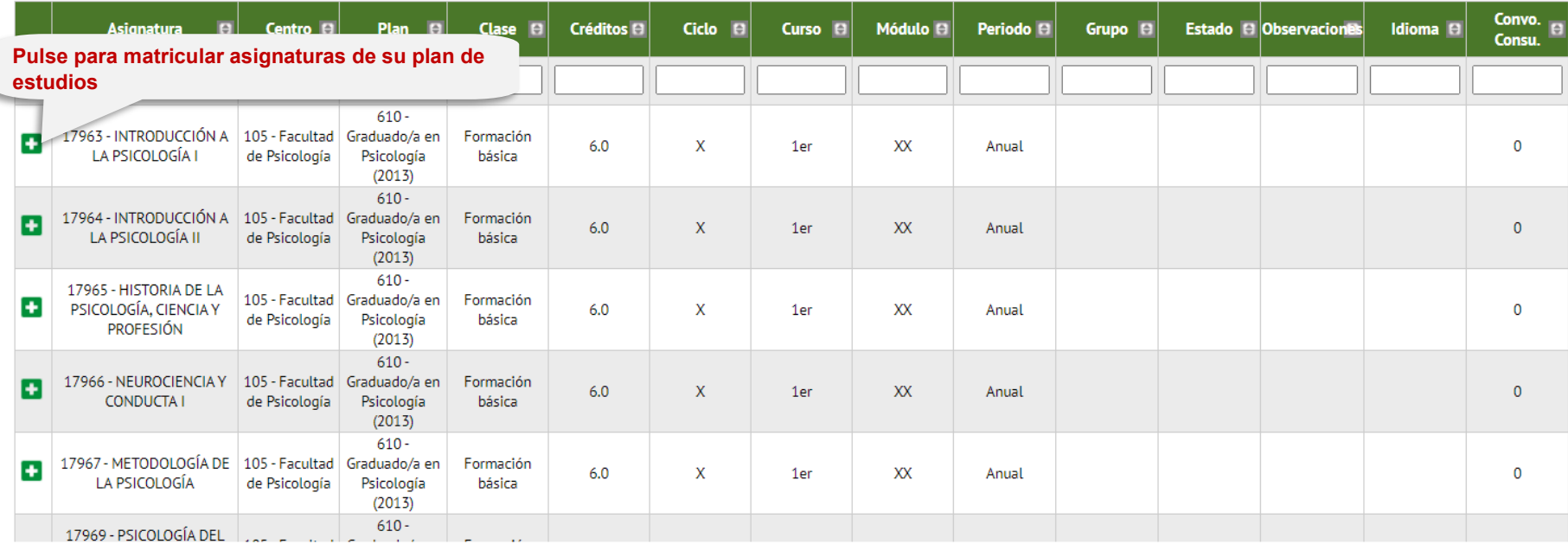

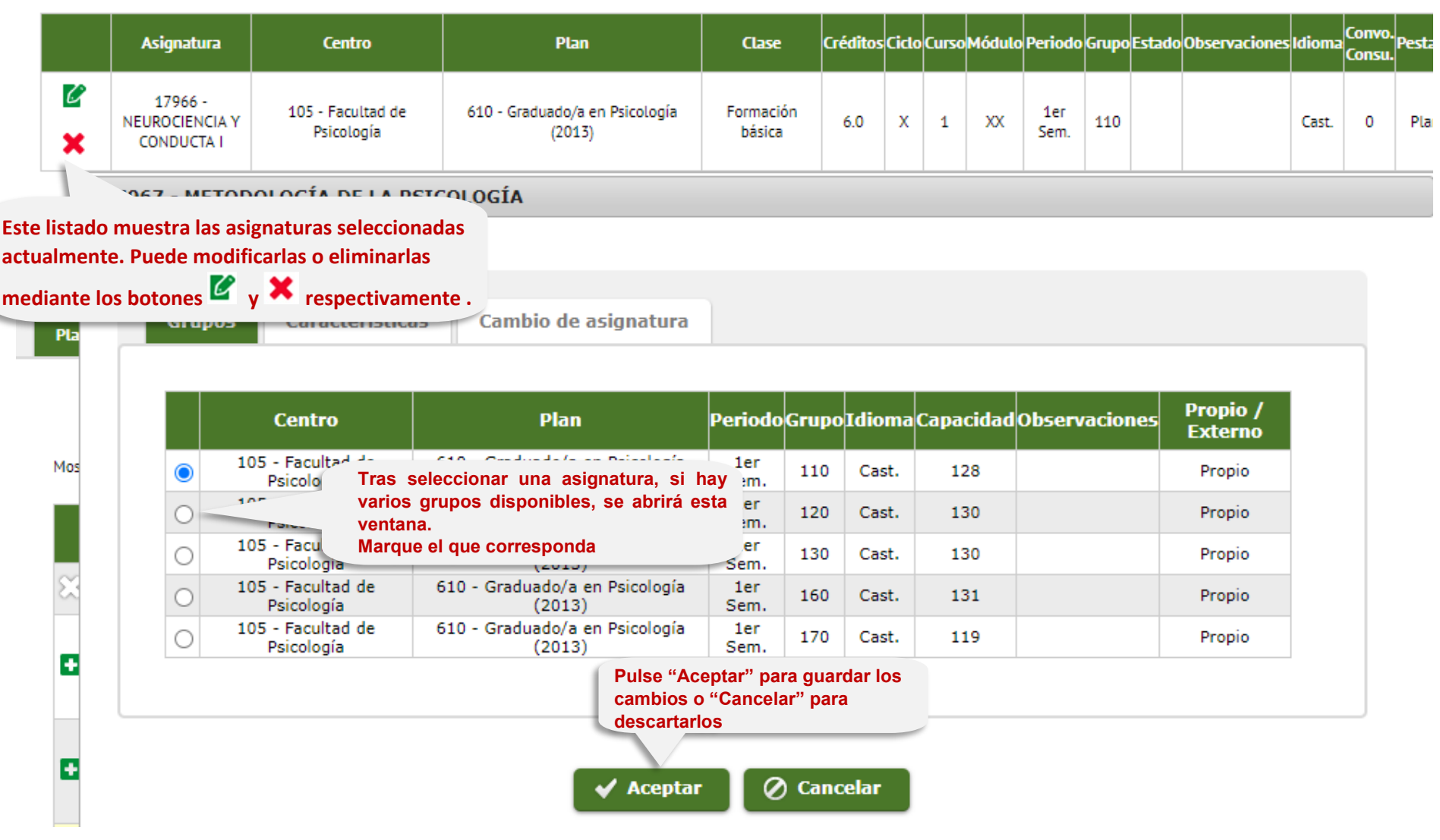

**CONTRACTOR** 

#### **PASO 9: INFORMACIÓN DEL PAGO**

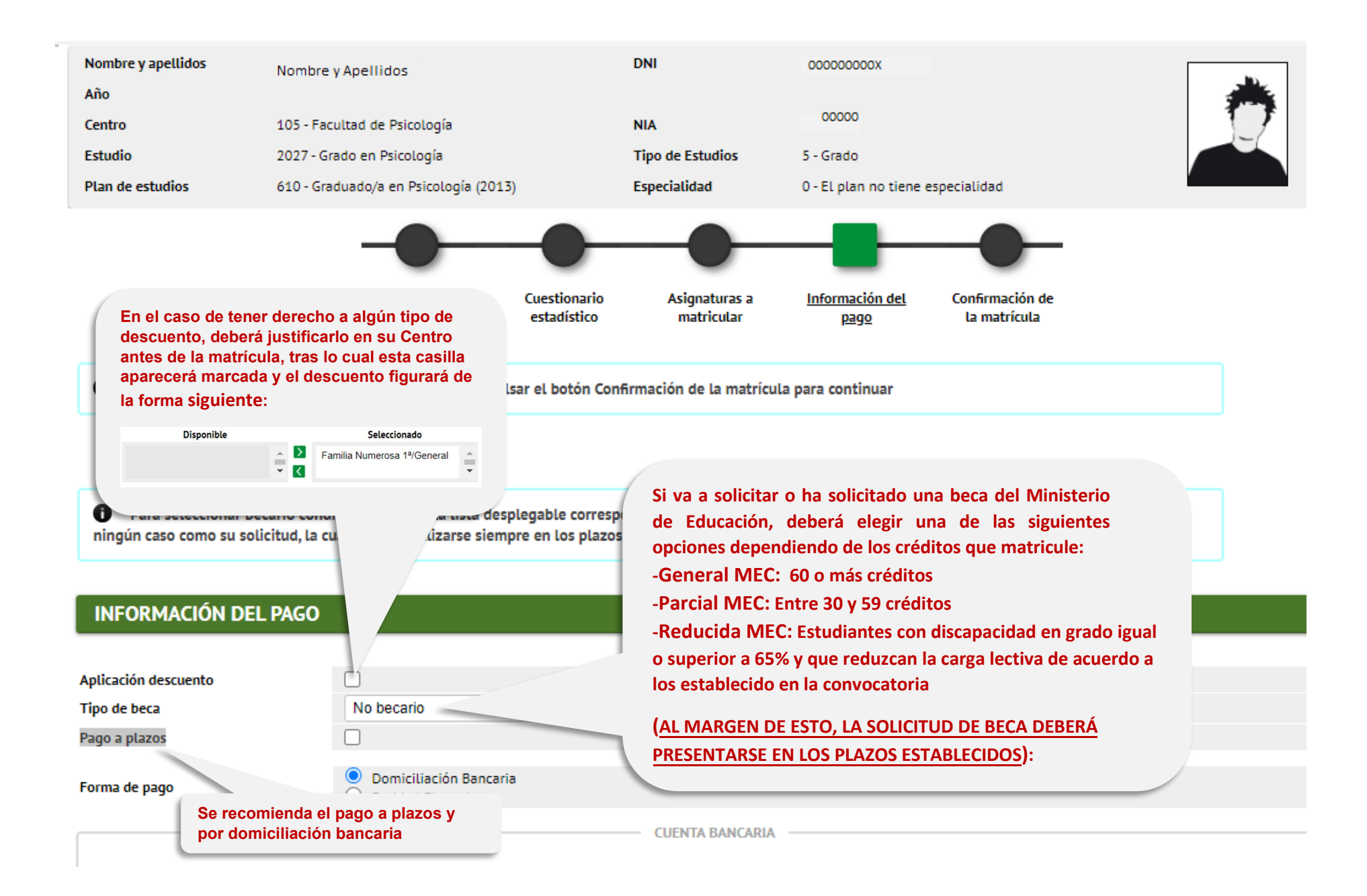

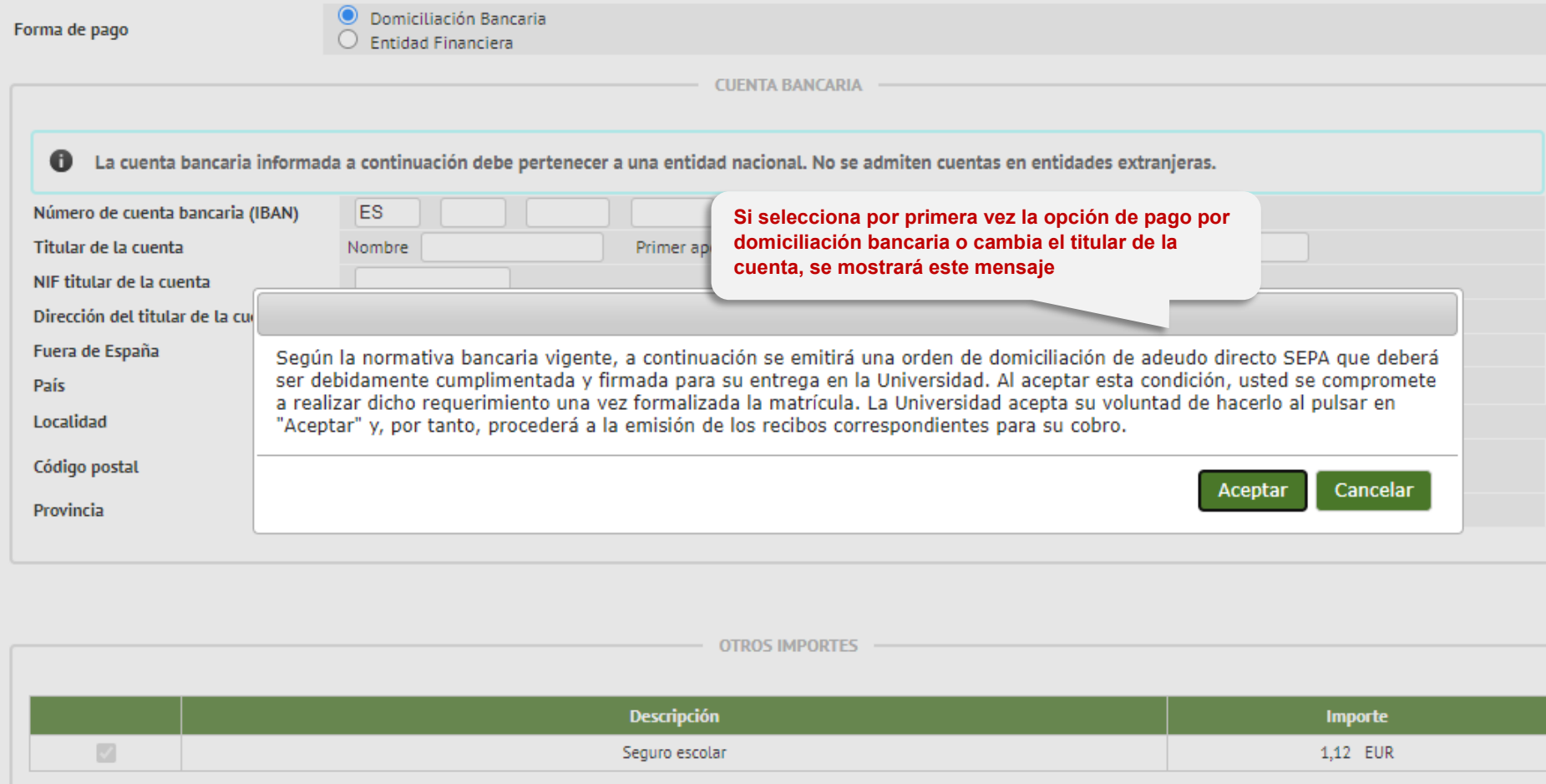

# **PASO 10: CONFIRMACIÓN DE MATRÍCULA**

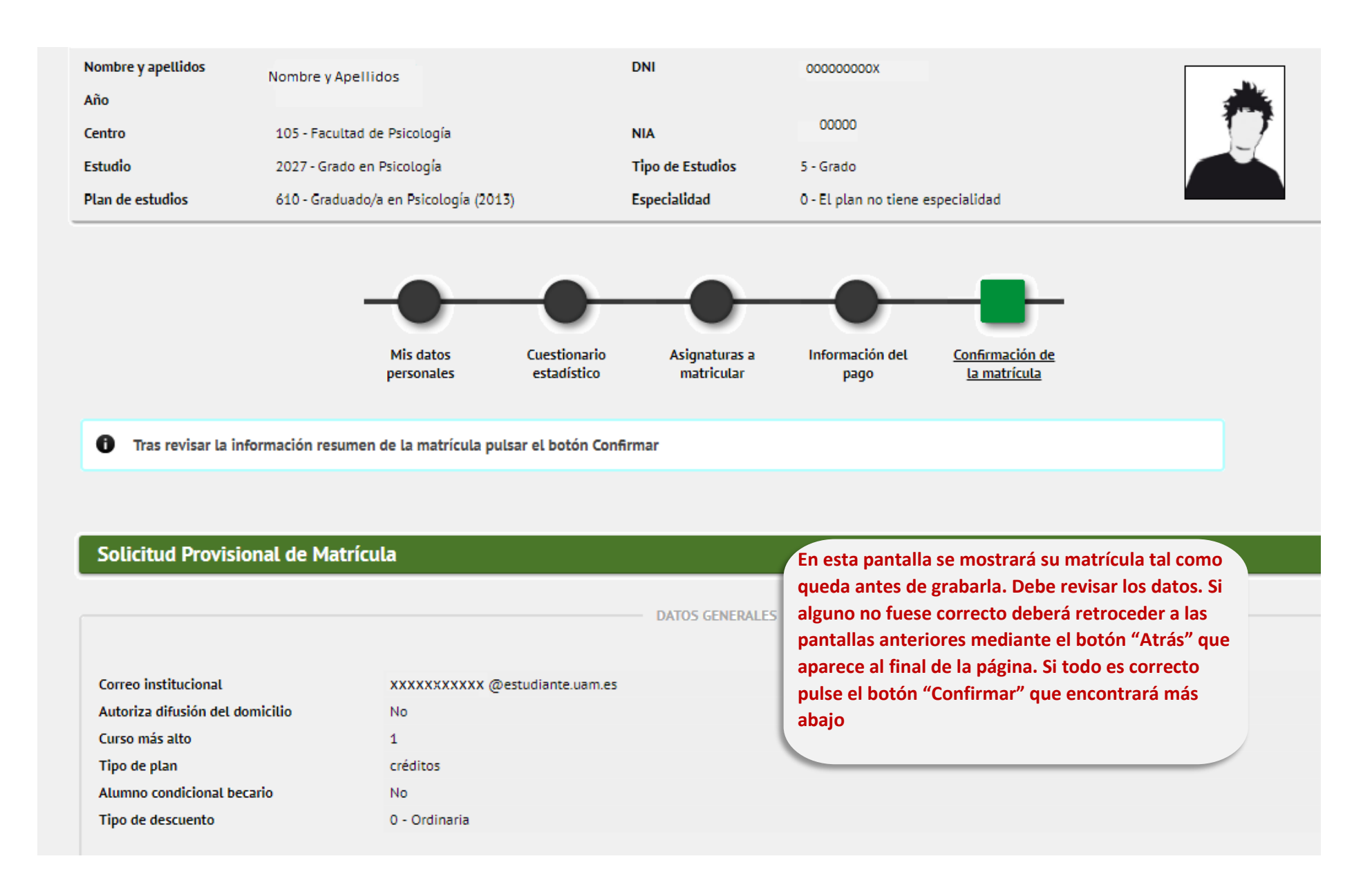

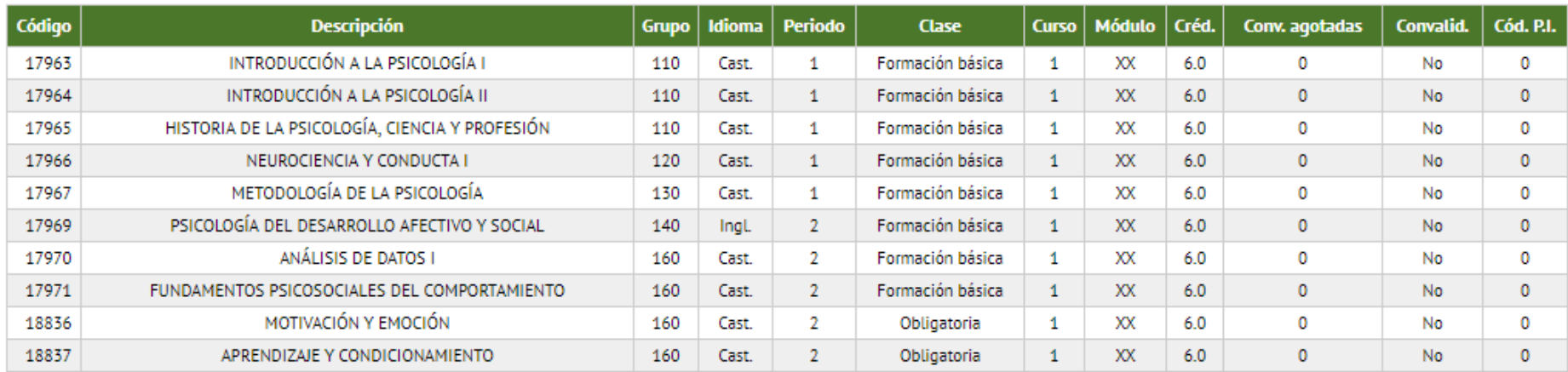

**DATOS ACADÉMICOS** 

Créd. Mat: Básicos: 48.0 Obligatorios: 12.0

# **PASO 11: DOCUMENTACIÓN DE LA MATRÍCULA**

#### Matrícula > Matrícula

# Documentación de la matrícula

0 La matrícula se ha confirmado correctamente. En esta pantalla tiene disponibles los impresos de la matrícula realizada. También tiene a su disposición los documentos de pago gue correspondan en función de la forma de pago seleccionada. Adicionalmente pueden haberse generado otros documentos de interés. Recuerde imprimir, descargar o enviarse por correo electrónico estos documentos para su consulta posterior.

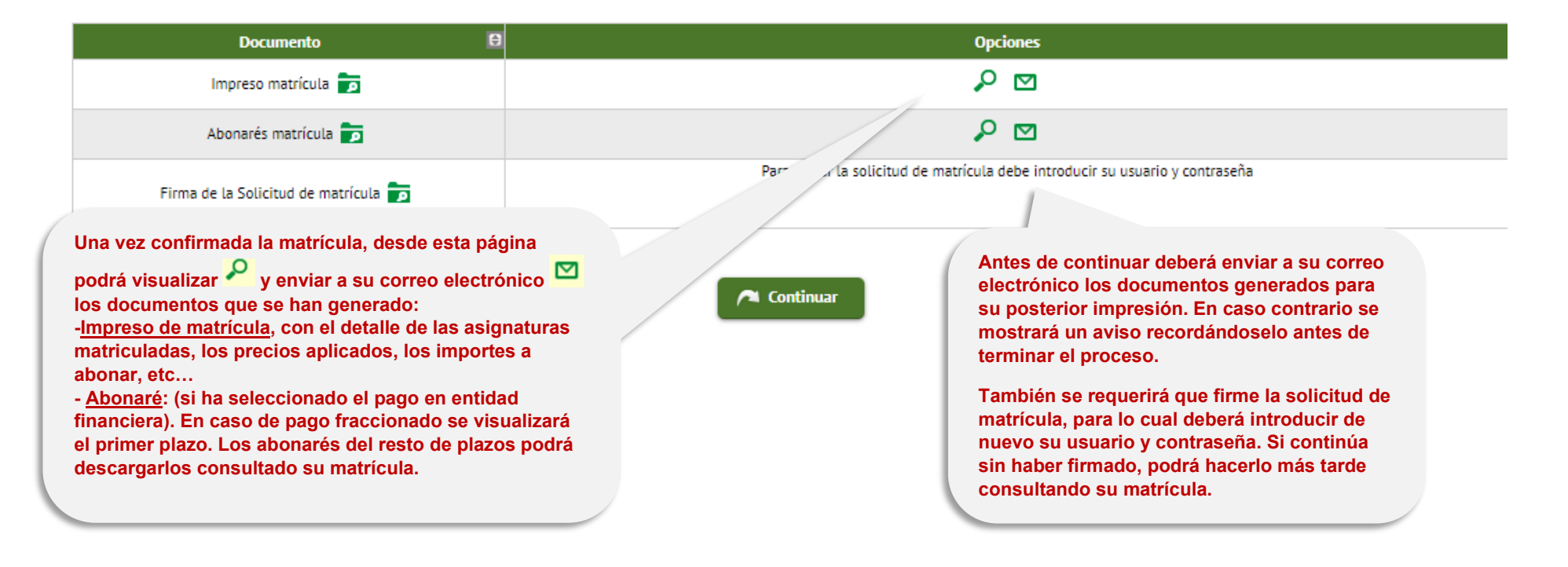

#### Documentación de la matrícula

0 La matrícula se ha confirmado correctamente. En esta pantalla tiene disponibles los impresos de la matrícula realizada. También tiene a su disposición los documentos de pago que correspondan en función de la forma de pago seleccionada. Adicionalmente pueden haberse generado otros documentos de interés. Recuerde imprimir, descargar o enviarse por correo electrónico estos documentos para su consulta posterior.

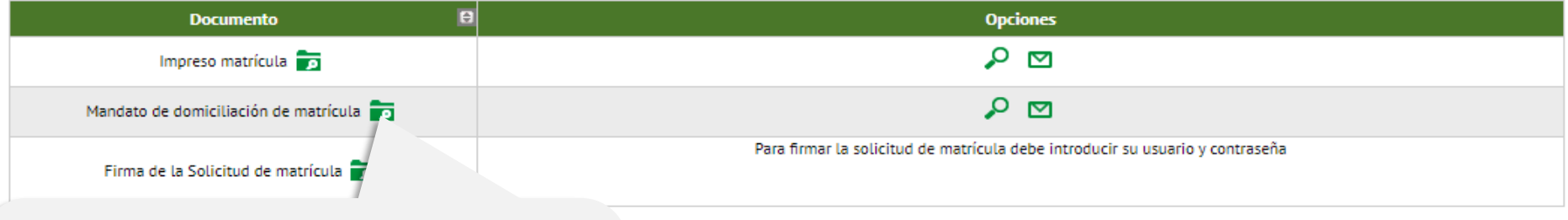

**Si ha seleccionado por primera vez la opción de domiciliación del pago o ha cambiado la titularidad de la cuenta, en lugar de los abonarés se generará un mandato de domiciliación que deberá ser rellenado, firmado por el titular de la cuenta bancaria y entregado a la Universidad**

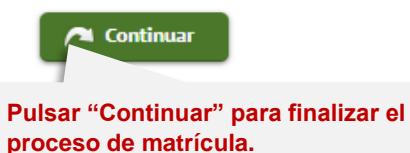

#### **PASO 12: FINALIZACION DEL PROCESO DE MATRÍCULA**

Su matrícula ha sido procesada correctamente.

(b) Salir **El proceso de matrícula ya ha finalizado**